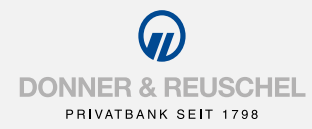

# PUSH-TAN SECUREGO INITIAL REGISTRATION FOR DONNER & REUSCHEL ONLINE BANKING WITH

# 1. UNLOCKING THE SECUREGO APP WITH A NEW NETKEY

### Your initial situation

You have already signed the online banking contract and would like to use the PushTAN procedure with the SecureGo app in the future. Before you can log into online banking for the first time, you need to register the SecureGo app once.

#### You have the following items at hand:

- **Letter with the NetKey**
- **Smartphone or tablet with internet access**

Now just follow our instructions.

### Set up the SecureGo App on your smartphone or tablet.

# 1

2

Depending on the operating system of your smartphone or tablet, visit either the App Store for devices with the iOS operating system (e.g. iPhone, iPad) or the Google Play Store for devices with the Android operating system.

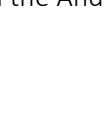

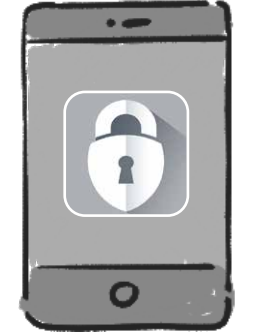

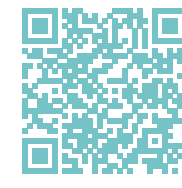

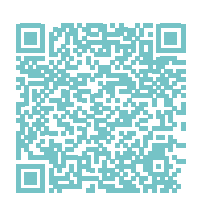

iOS Android

Install the SecureGo App

*Note: We cannot support smartphones with root or jailbreak due to regulatory requirements.*

# CONTINUE WHEN THE UNLOCKING CODE HAS ARRIVED BY POST

# Activation of the SecureGo app

Start the SecureGo app on your smartphone or tablet and log in with the login password specified under point 4.

Activate the app by entering the activation code.

# **Scan**

Im Brief ist ein QR-Code angegeben. Klicken Sie bitte auf Ihrem Smartphone auf "QR-Code" und halten das Smartphone über den angezeigten QR-Code.

# Manual input

Click on "Manuell" on your smartphone and then enter the activation code given in the letter.

# Freischaltung

Zur Freischaltung der App G97IYREF bitte OR Code scannen oder Freischaltcode manuell erfassen. Hinweis für die Nutzung weiterer TAN-Verfahren: mobileTAN: ist nach Freischaltung nicht mehr nutzbar Sm@rt-TAN plus: ist nach Freischaltung weiterhin nutzbar

**OR Code** 

Manuell

Abbrechen

# 9

After successful activation you will receive a corresponding message. After clicking on "OK" you will see the start screen.

SecureGo is now activated

**Hinweis** 

Die Freischaltung war erfolgreich. Das TAN-Verfahren SecureGo steht Ihnen jetzt zur Verfügung.

OK

### Important notes!

With the PushTAN procedure, you receive a TAN in the SecureGo app on your smartphone or tablet to approve a transaction in online banking. For your security, each TAN is only valid for a specific transaction for a limited time and is transmitted in encrypted form.

The SecureGo app is linked to your NetKey and can only be installed on one device. A device change is possible at any time by activating it again.

# 2. INITIAL REGISTRATION FOR DONNER & REUSCHEL ONLINE BANKING WITH THE SECUREGO APP

### Your initial situation

You have activated the SecureGo app on your smartphone or tablet.

### ou have the following items at hand:

- **Letter with the NetKey**
- Smartphone or tablet with activated SecureGo app
- $\blacksquare$  the initial access PIN sent by the bank
- Computer with internet access

Now just follow our instructions.

### Registration in online banking

Gehen Sie auf unsere Homepage **www.donner-reuschel.de** und rufen Sie das Online-Banking von Ihrem Computer auf.

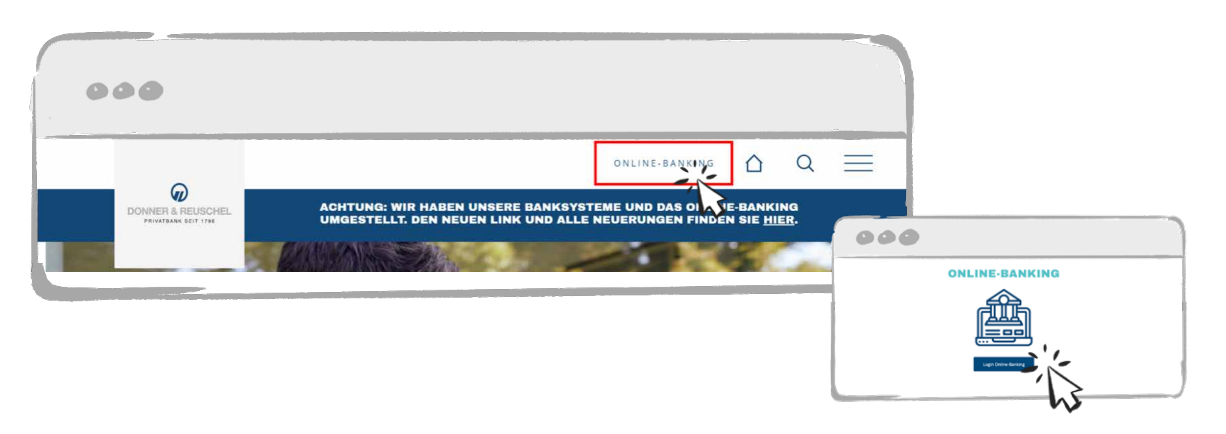

Geben Sie Ihren **NetKey** und die Ihnen zugesandte **Erst-Zugangs-PIN** in die dafür vorgesehenen Felder ein und klicken Sie auf "Anmelden".

# 2. ERSTANMELDUNG IM ONLINE-BANKING MIT DER SECUREGO APP

### **Änderung Ihrer Erst-Zugangs-PIN in Ihre persönliche PIN**

Jetzt werden Sie aufgefordert, Ihre Erst-Zugangs-PIN in eine persönliche PIN zu ändern.

Geben Sie zunächst bei "Aktuelle PIN" die PIN-Nummer ein, die Sie per Post erhalten haben. Anschließend vergeben Sie eine neue PIN und bestätigen diese im Feld "Wiederholung neue PIN". Nach erfolgter Eingabe klicken Sie auf den Button "Eingaben prüfen".

#### *Regeln für die neue PIN:*

*Mindestens 8, maximal 20 Stellen. Die PIN sollte mindestens einen Großbuchstaben und eine Ziffer enthalten.*

#### *Erlaubter Zeichensatz:*

- *Buchstaben (a-z und A-Z, incl. Umlaute und ß)*
- *Ziffern (0-9)*
- *Die Sonderzeichen @!%&/=?\*+;:,.\_-*

Für die erfolgreiche Änderung der PIN wird Ihnen nun eine TAN in Ihrer SecureGo App zur Verfügung gestellt. Geben Sie die bereitgestellte TAN in das entsprechende Feld ein und klicken dann auf "OK". Sie werden über die erfolgreiche PIN-Änderung informiert. Klicken Sie nun auf "Erneut anmelden".

# 6

Nach einer erneuten Anmeldung mit Ihrer neu vergebenen PIN steht Ihnen nun das Online-Banking zur Verfügung.

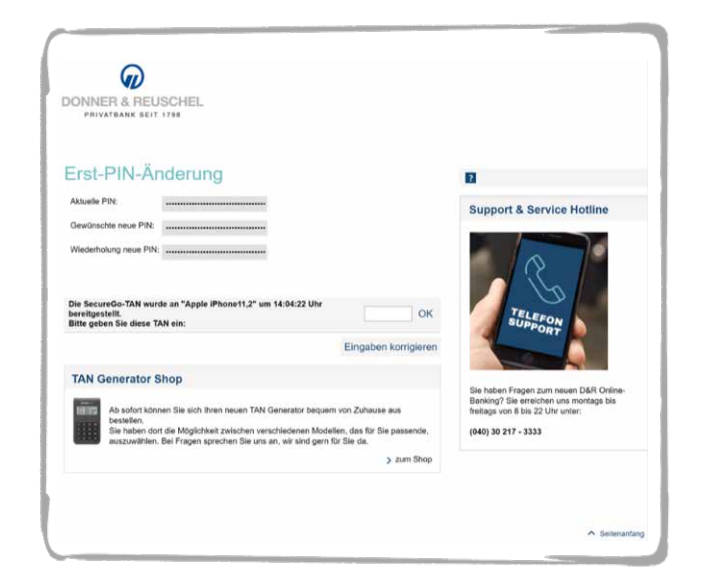

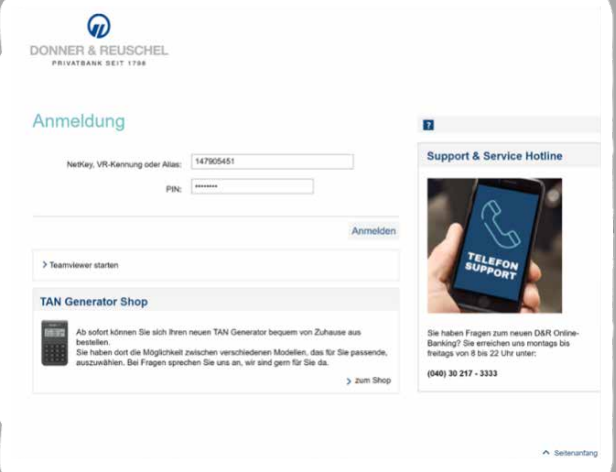